## <span id="page-0-0"></span>**Eclipse EGit pistikmooduli kasutusjuhend**

## **Sisukord**

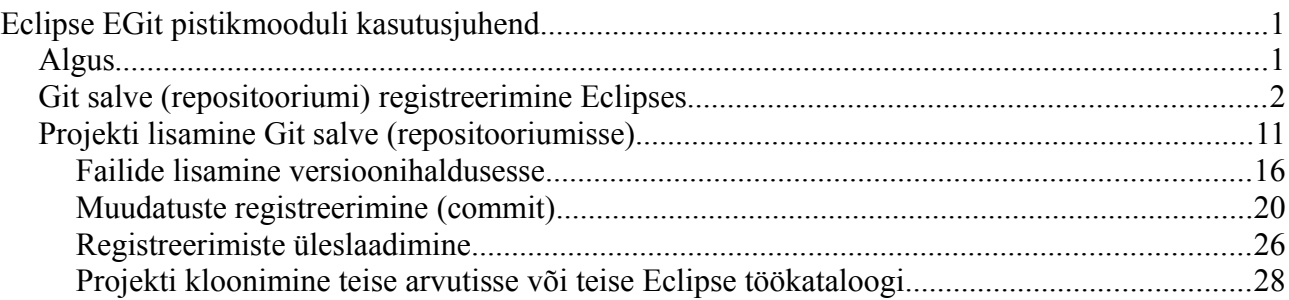

#### <span id="page-0-1"></span>*Algus*

Alustuseks oled Eclipse-s loonud projekti ja sellesse failid, mida kodutöös nõuti. Lisaks oled õppejõult saanud juhised, milline on sinu privaatse GITi salve (repositooriumi) aadress serveris git.ttu.ee.

Eeldame, et meil on nüüd vaja esitada projekt1, milles on fail src/Vinni.java:

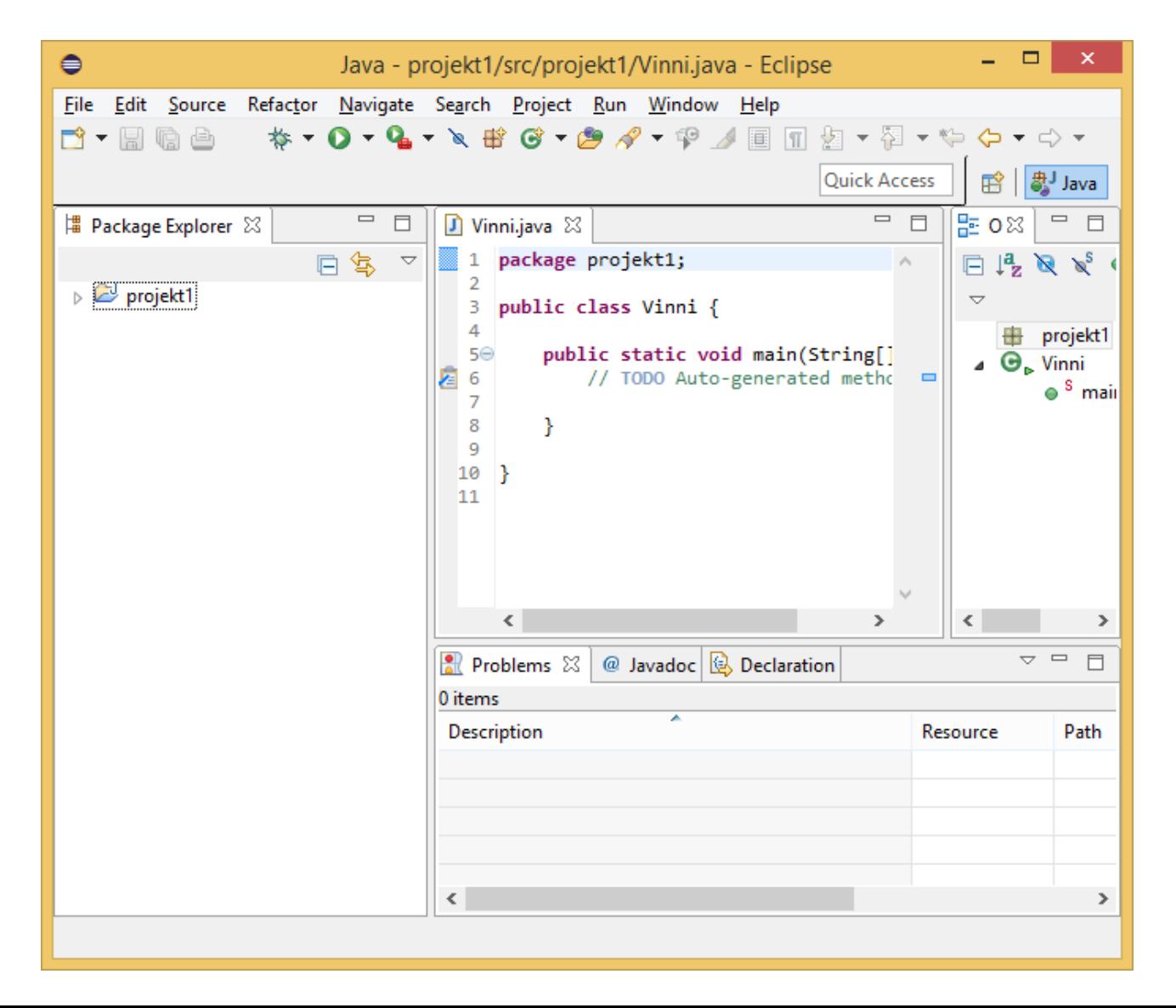

Soovime selle projekti üles laadida salve aadressiga https://juhan-peep.ernits@git.ttu.ee/kursused/iti0011/juhan-peep.ernits.git

Selles Git salve aadressis on enne ampersandi '@' minu Uni-ID kasutajanimi. Kursuse kataloogis on mulle juba valmis tehtud Git salv, mis on minu Uni-ID kasutajaminega.

#### <span id="page-1-0"></span>*Git salve (repositooriumi) registreerimine Eclipses*

Avame Eclipses Git salvede vaate: Window, Show view, Other (Git/Git repositories). Vaade muutub järgmiseks:

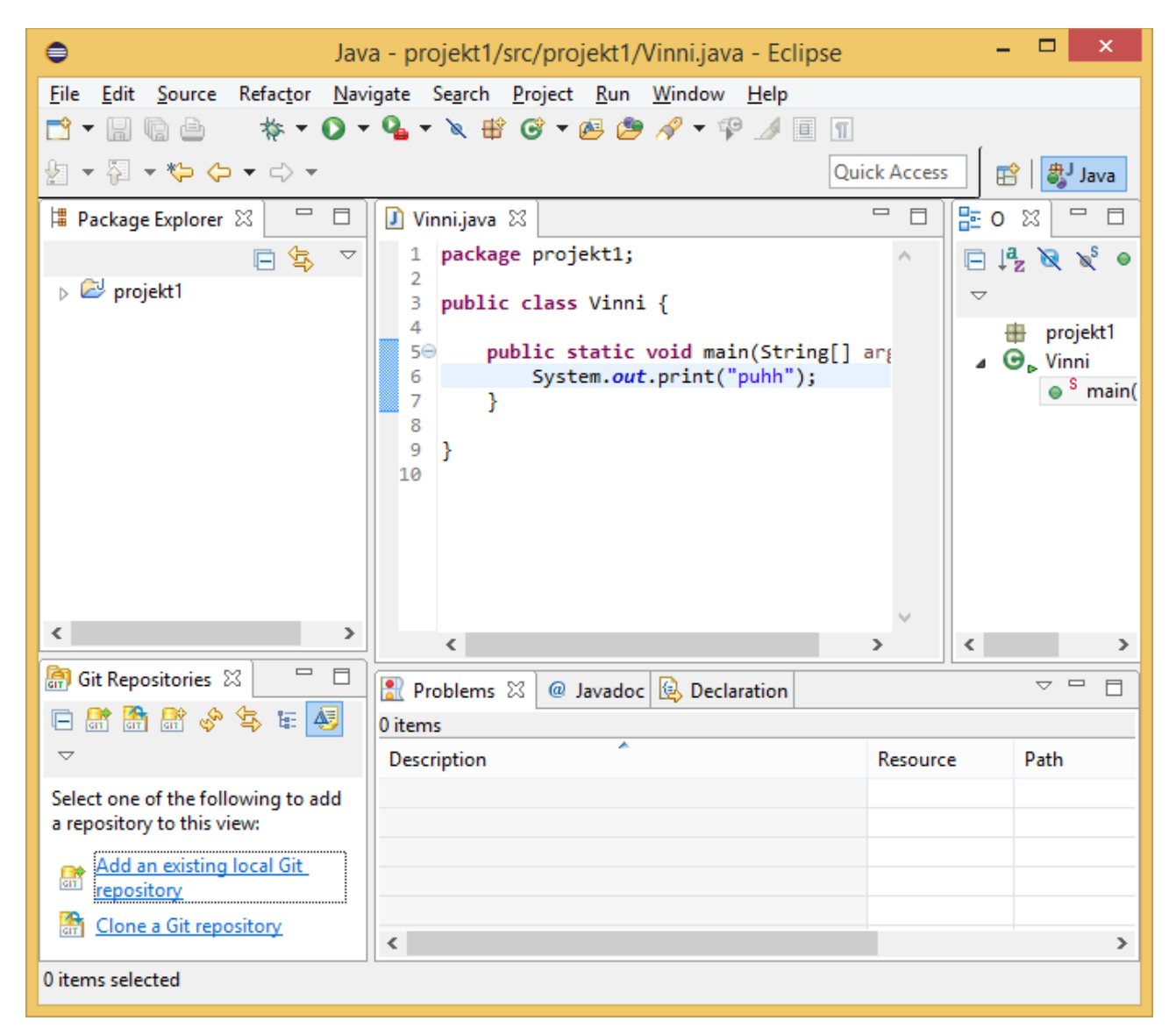

Kloonime antud salve kohalikule kettale, et saaksime hakata sinna oma projekte lisama. Selleks vajutame linki (või ka nuppu) "Clone a Git repository". Sisestame sinna ette antud Git salve URLi:

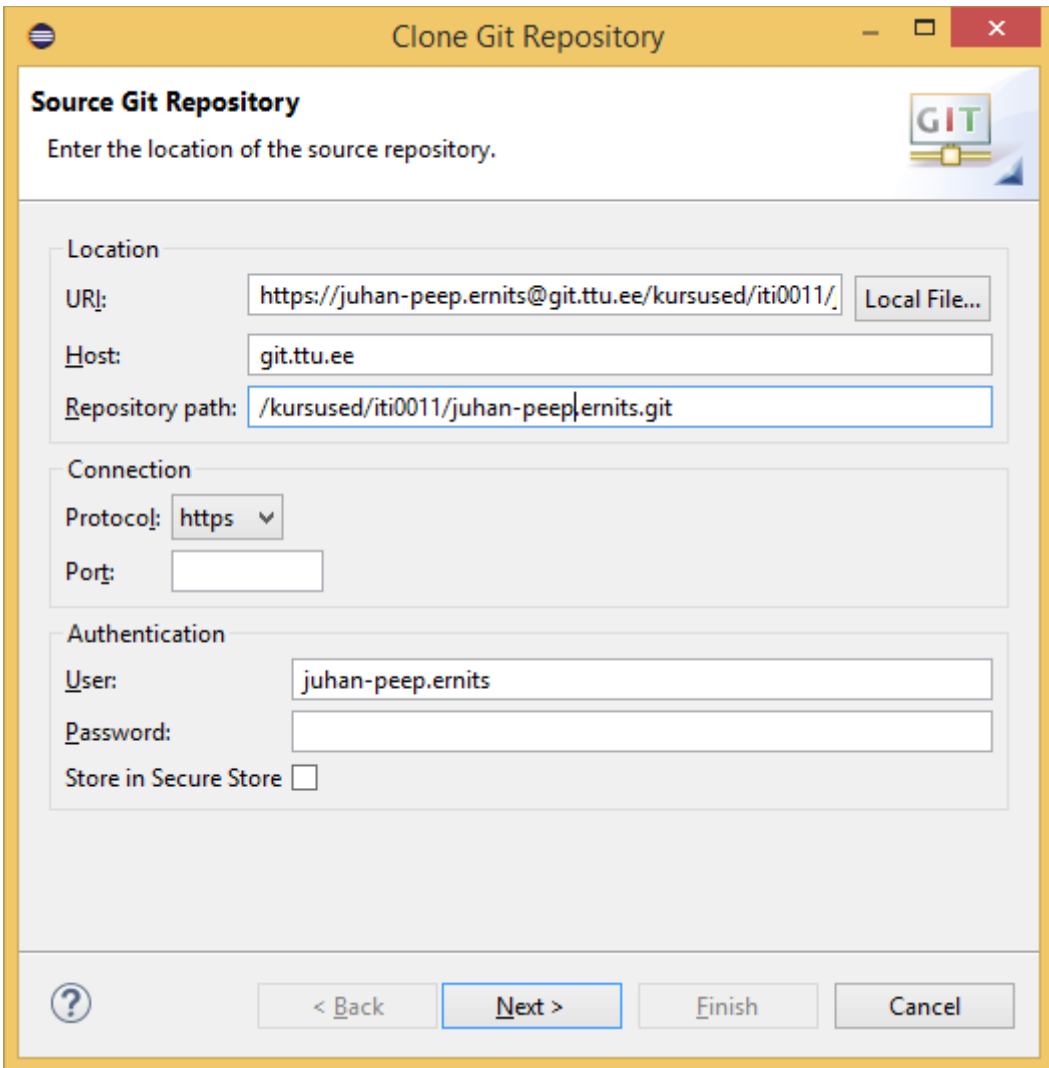

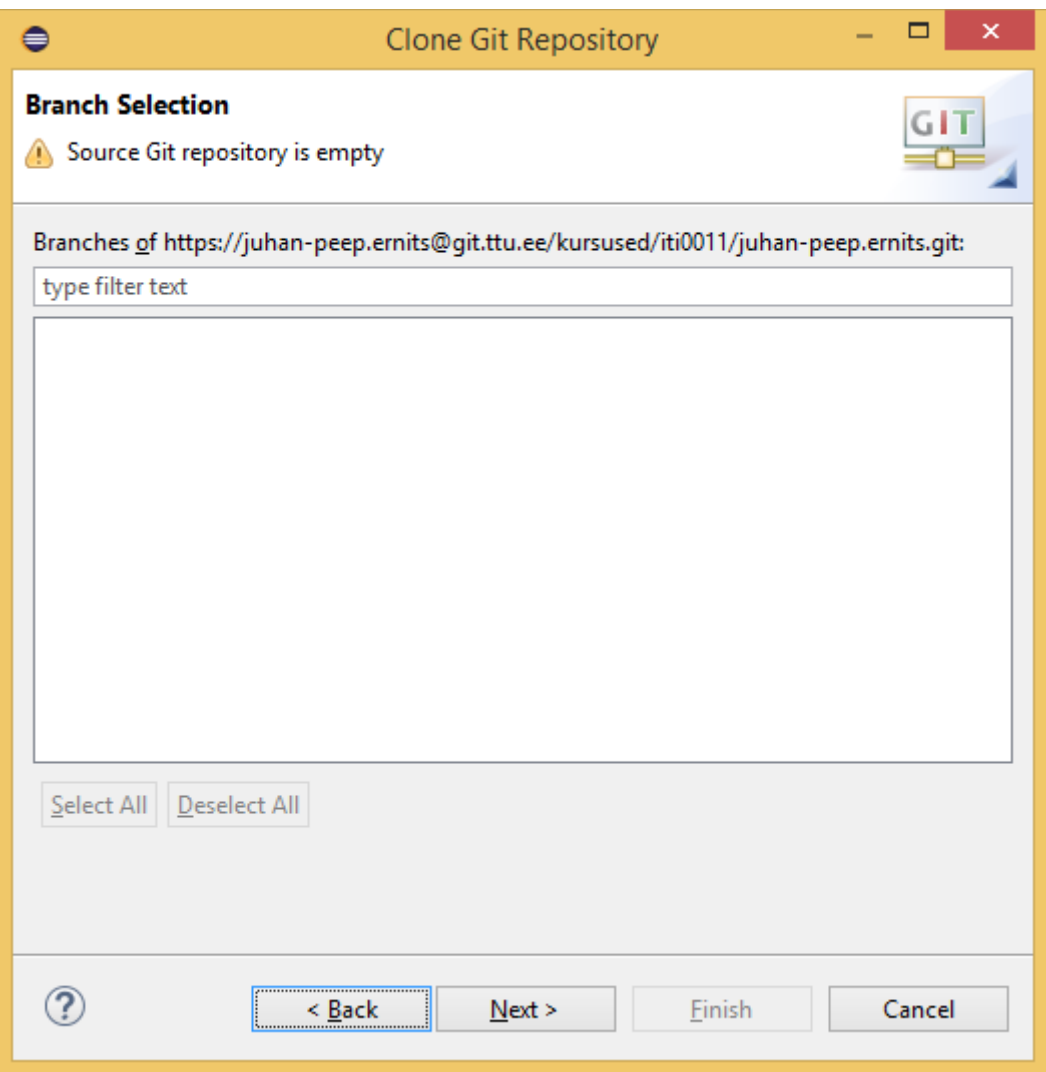

Ülalolev vaade ütleb, et antud repositoorium on tühi, st sinna ei ole veel midagi laetud. Seda näeb vaid enne esimest registreeritud muudatuste üleslaadimist. "Next".

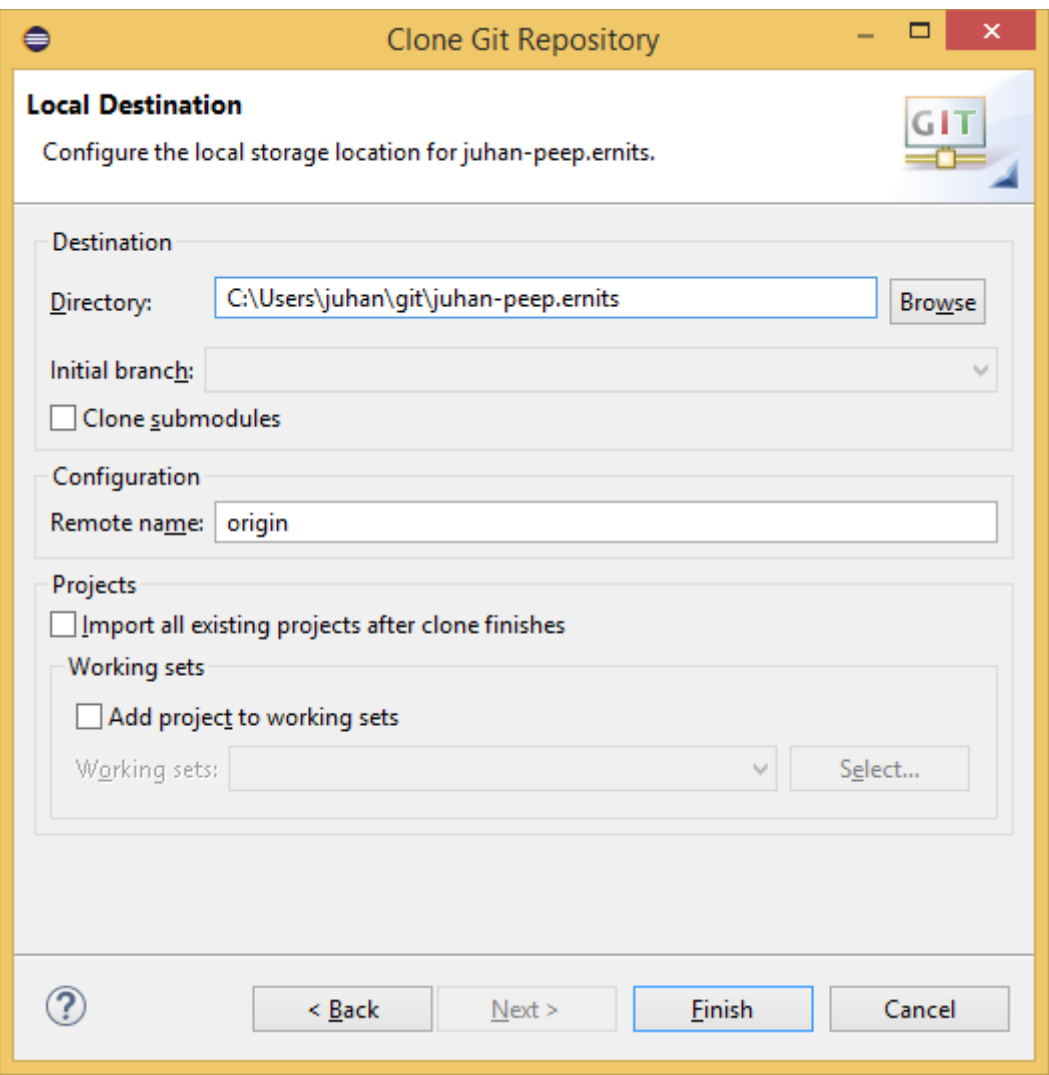

Nüüd küsitakse, kuhu panna kohalik koopia Giti salvest. Vaikimisi pakutav paik kasutaja kodukataloogis võib jääda, kuid vajadusel võib seda muuta. NB! Oluline on, et see poleks kusagil Eclipse töökataloogis!

Vajutame "Finish". Seejärel ilmub git.ttu.ee serverist kloonitud salv Git Repositories vaatesse:

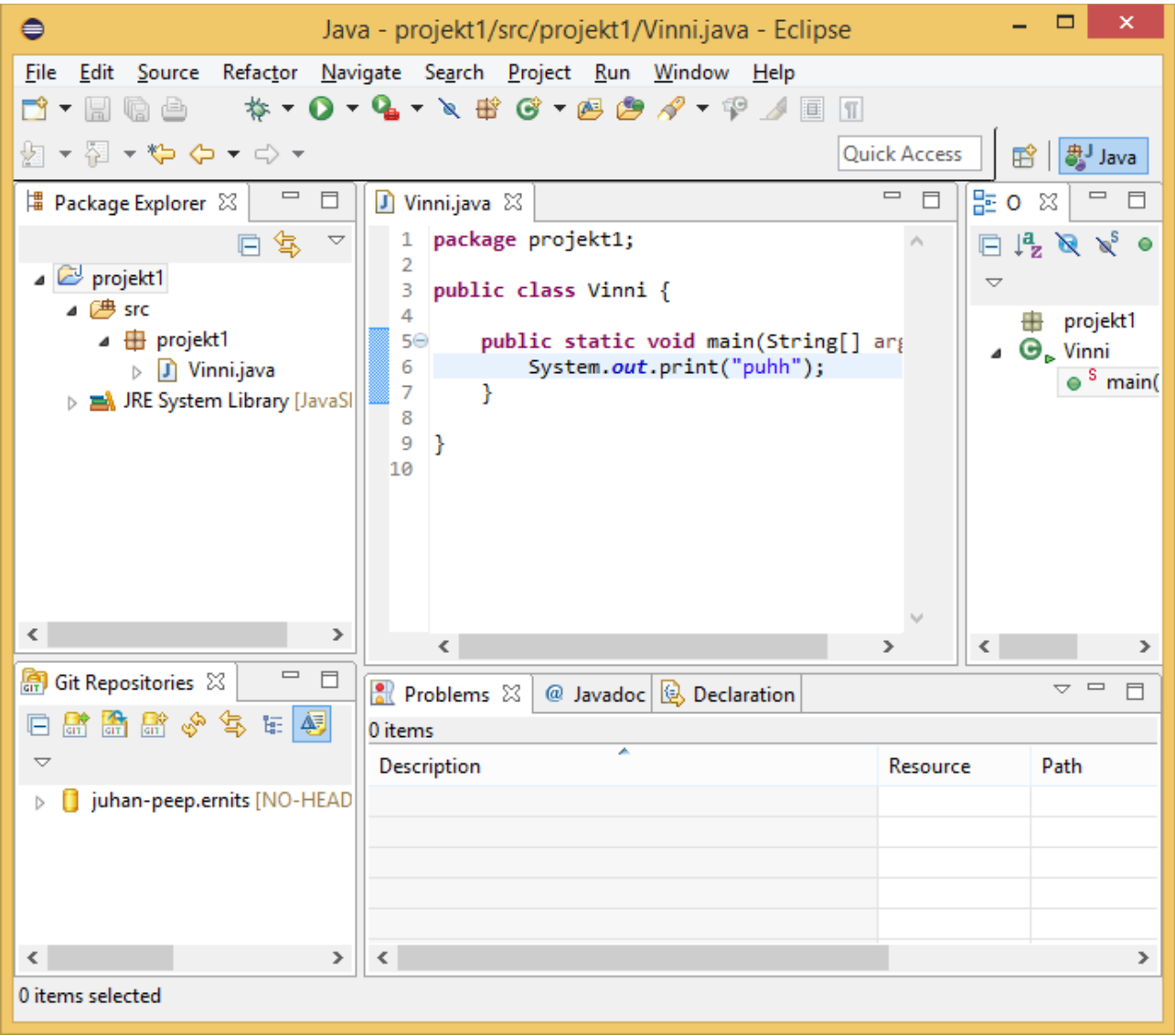

"NO-HEAD" salve nime kõrval väljendab olukorda, et tegemist on tühja salvega, kus pole veel ühtki haru. Praegu pole vaja harudest rohkem teada, kui seda, et põhiharu, milles tavaliselt töö käib, kutsutakse "master". Ja "HEAD" on (tavaliselt) viide just sellele harule.

### <span id="page-5-0"></span>*Projekti lisamine Git salve (repositooriumisse)*

Vajutame versioonihaldusse lisatava projekti nimel "Package Explorer" vaates hiire paremat nuppu. Valime sealt "Team" -> "Share project". Seal valime "Git" ja vajutame "Next":

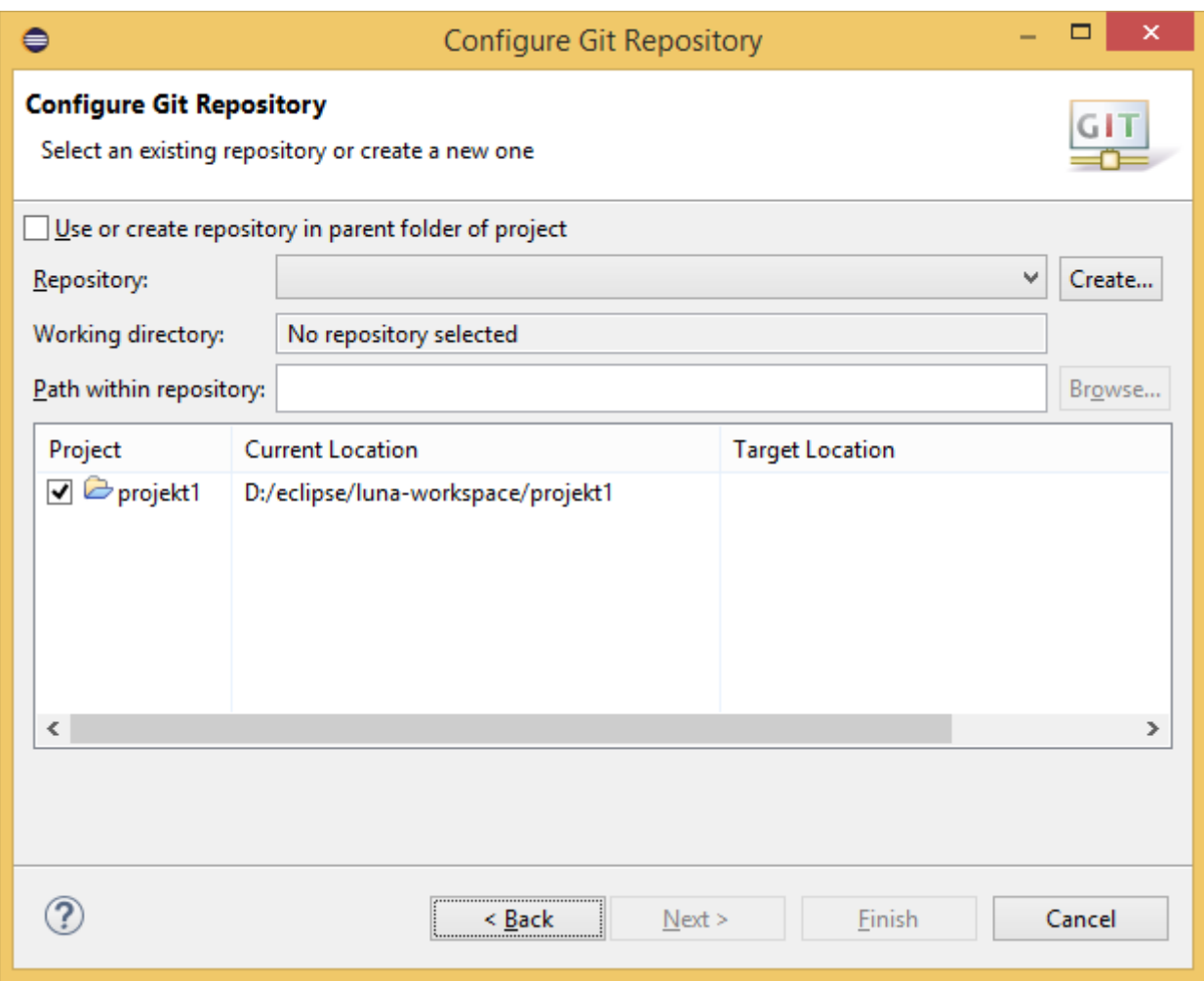

Valime "Repository" hüpikmenüüst eelmises punktis lisatud Git salve klooni kohalikus arvutis:

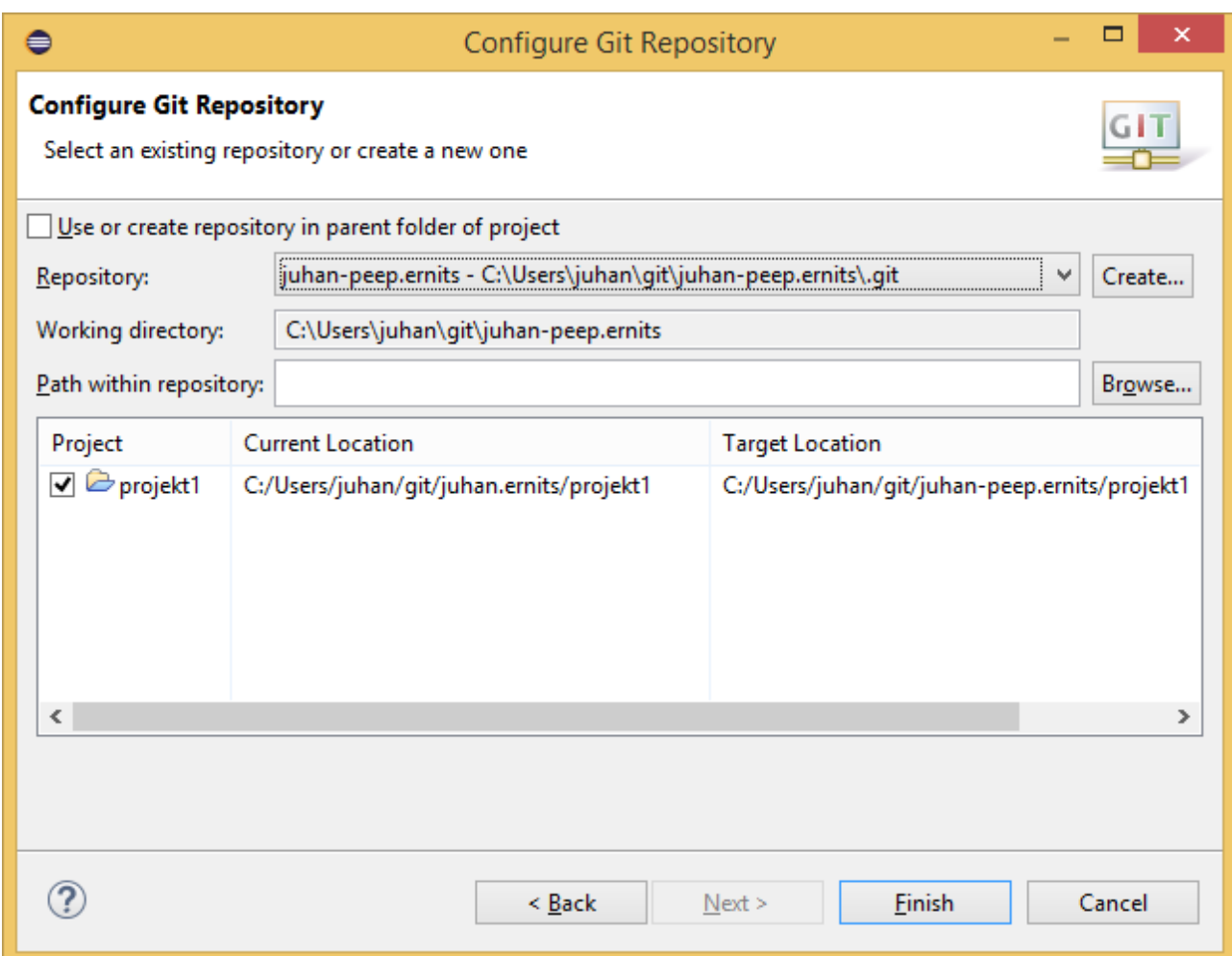

Soovi korral võib projekti paigutada veel mõnda alamkataloogi, kuid vaikimisi satuvad projektid salve juurkataloogi, mis on kodutööde esitamiseks sobilik.

Vajutame "Finish".

Nüüd satume vaatesse, kus versioonihaldusega ühendatud projekti ikooni juures on küsimärk:

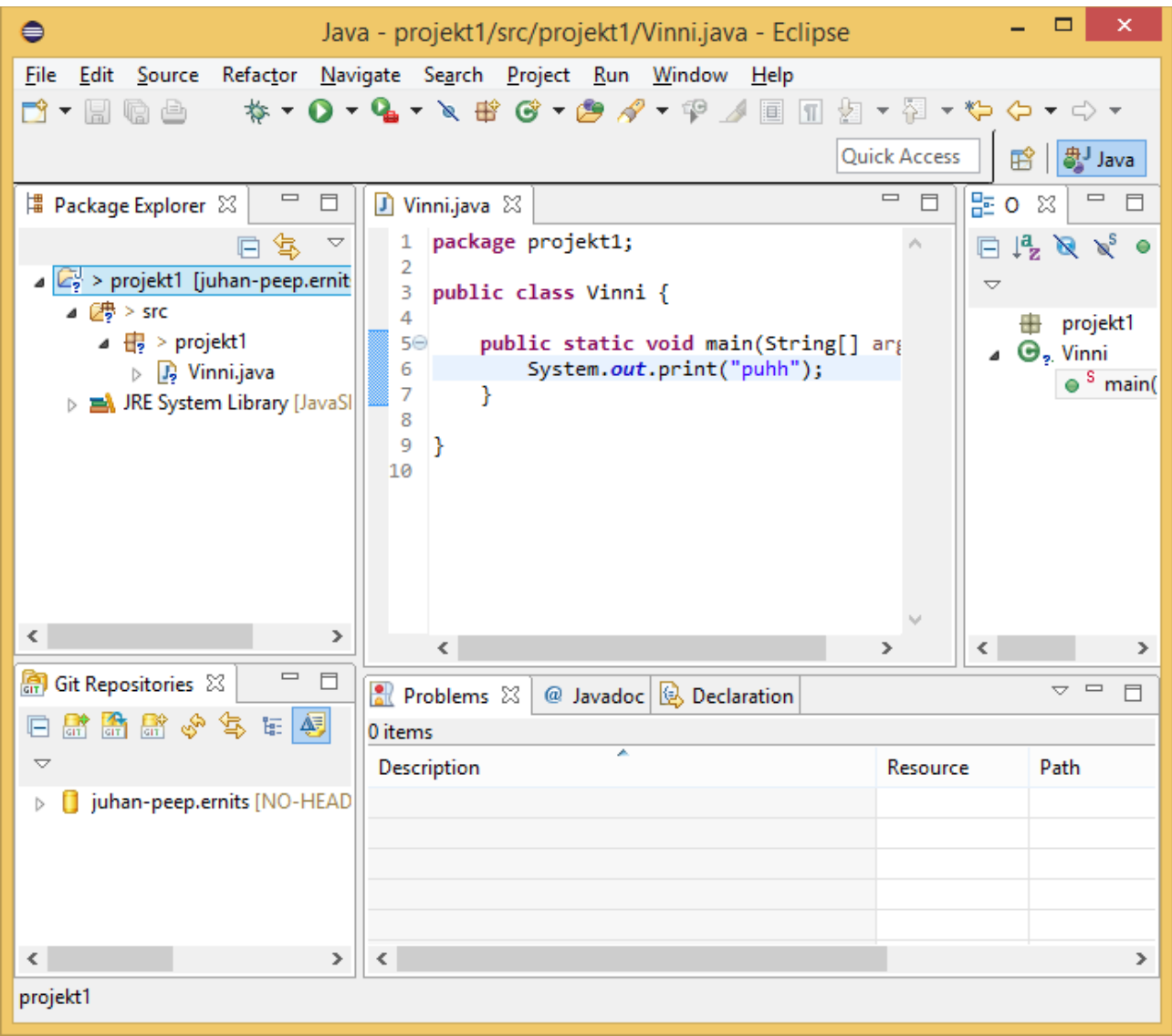

Küsimärk tähendab, et me pole veel ühti toimingut versioonihaldusega teinud. Versioonihalduse toimingud on

- failide lisamine
- lisatud failide registreerimine repositooriumis (commit)
- registreerimiste üleslaadimine (push)
- registreerimiste allalaadimine (pull)

#### <span id="page-8-0"></span>**Failide lisamine versioonihaldusesse**

Me soovime lisada faili projekt1/src/projekt1/Vinni.java. Selleks vajutame "Package Explorer" vaates failil Vinni.java hiire paremat nuppu ja valime "Team" -> "Add to index". Seejärel oleme näidanud üles soovi faili versioonihaldusesse lisada, kuid midagi veel juhtunud ei ole. Olekut illustreerib järgmine vaade:

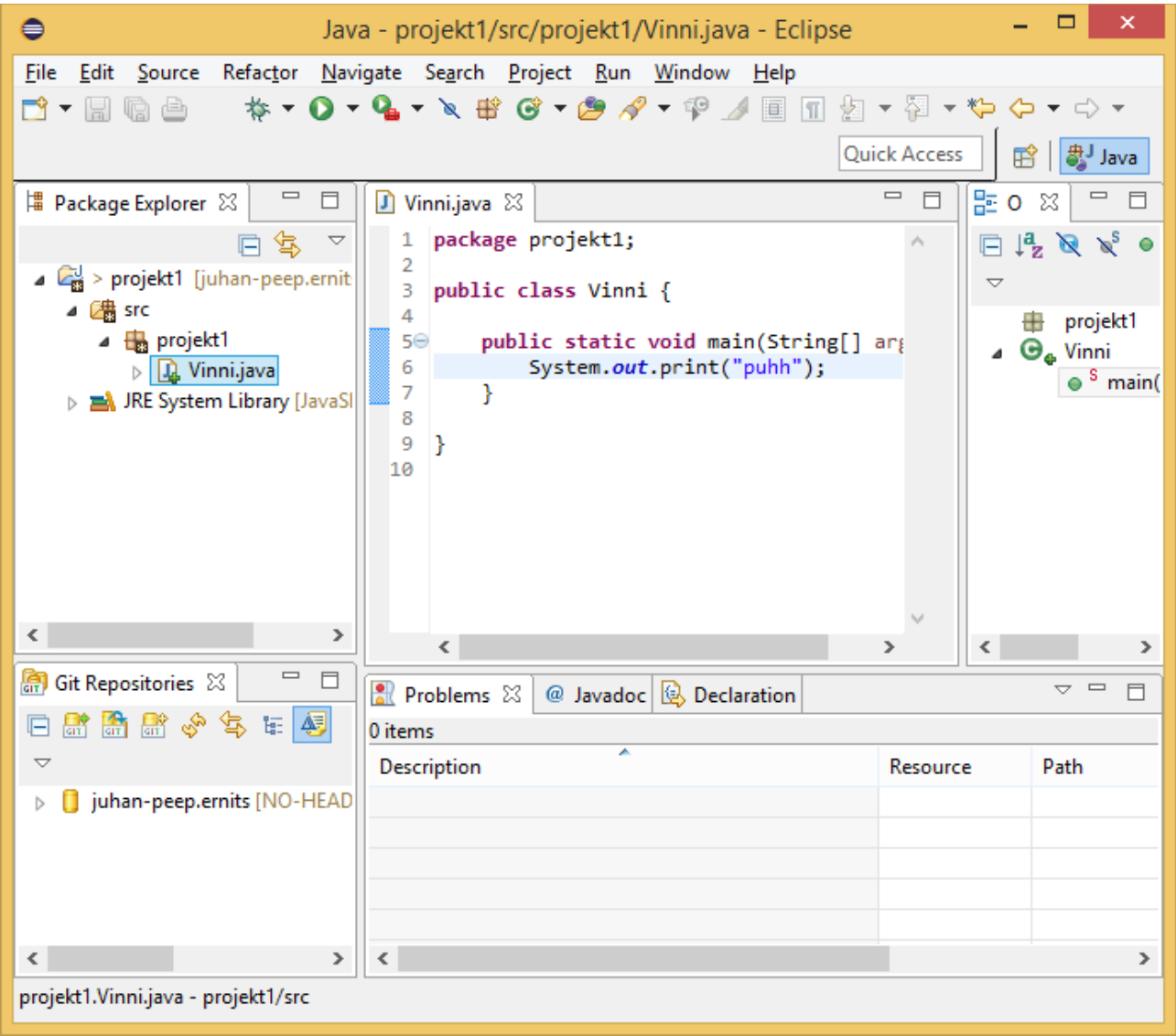

# <span id="page-9-0"></span>**Muudatuste registreerimine (commit)**

Valime projekt1 kataloogil hiire parema nupu alt ilmuvast kontekstimenüüst "Team" -> "Commit"

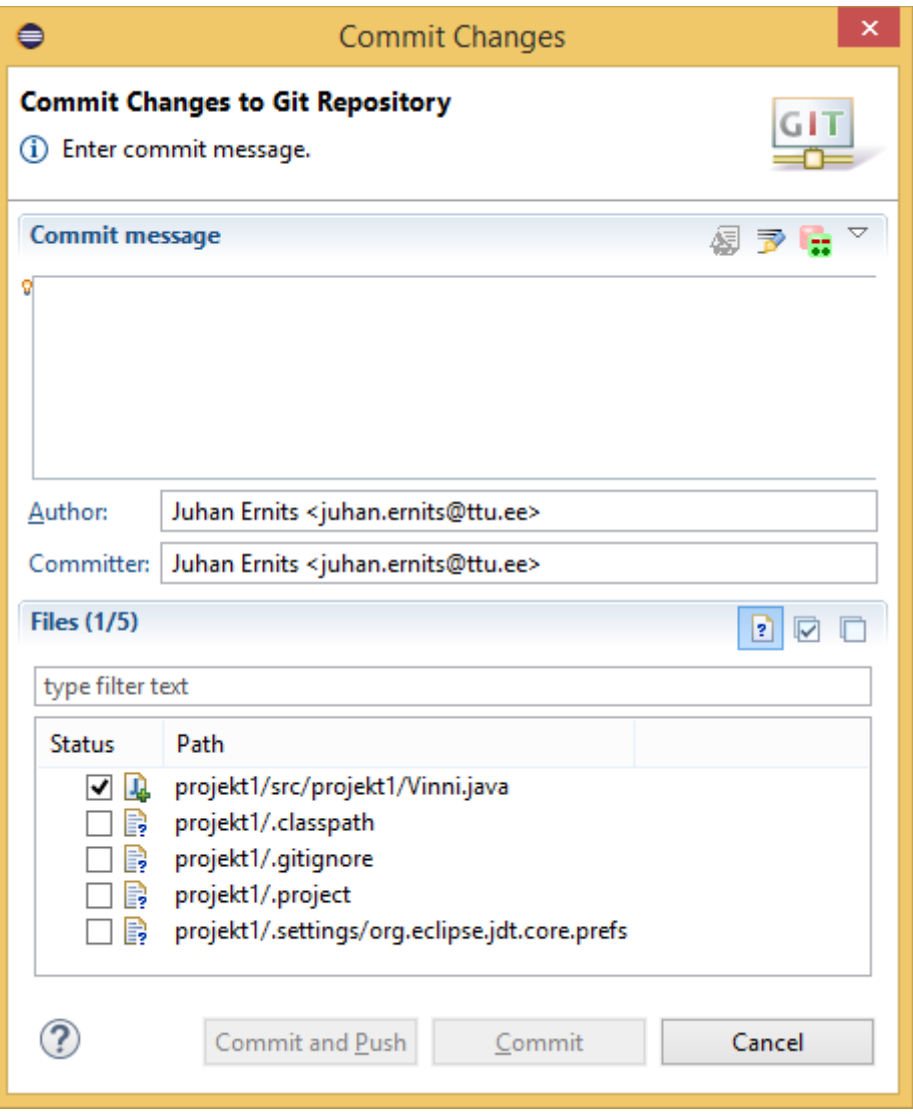

Lahtrisse "Commit message" tuleb kirjutada parasjagu registreeritavaid muudatusi kirjeldav tekst. Kui mõni oluline fail ununes lisamata, siis saab faili lisada ka antud dialoogiakna alumises osas olevas loetelus. NB! Eclipse spetsiifilisi faile ei ole soovitav versioonihaldusesse lisada. Näiteks võib teateks olla "Esimene kodutöö valmis"

Muudatuste registreerimise lõpuleviimiseks vajutame "Commit". Nüüd on muudatused registreeritud kohalikul kettal asuvas salve kloonis (antud juhul c:\users\juhan\git\juhanpeep.ernits.git).

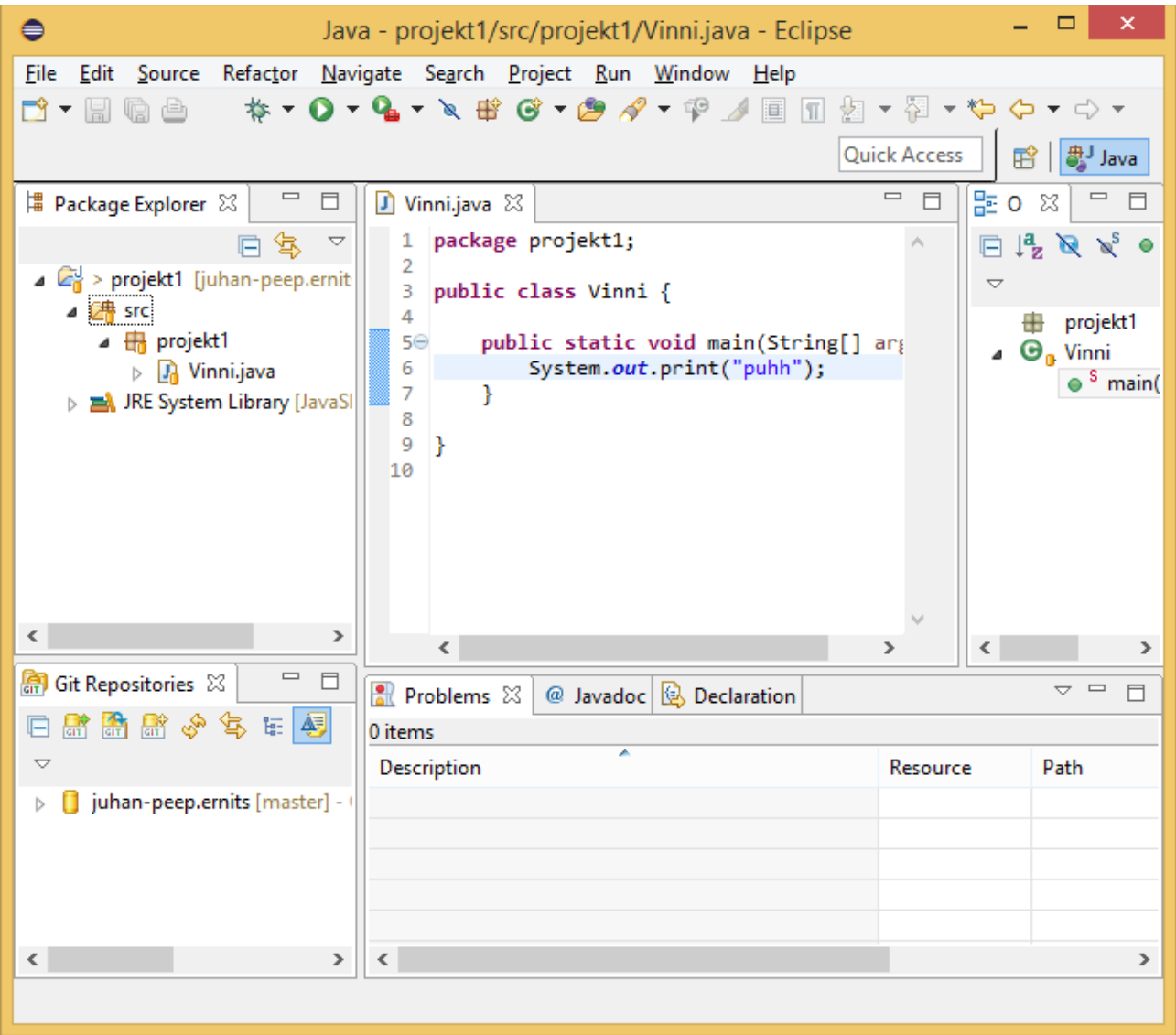

Nüüd ilmus versioonihaldusesse ilmunud faili kõrvale väikese kollase silindri ikoon, mis tähistab, et fail on versioonihalduses ja muudatused on registreeritud. Pärast esimest registreerimist kaob automaatselt ka "NO-HEAD" "Git Repositories" vaatest salve tagant ja asendub põhiharu tähistava "master"-ga.

Selleks, et Git salve laetud projekte saaks lihtsa vaevaga Eclipse-i importida, tuleb versioonihaldusesse lisada ka .project fail. Seda saab teha valides "Team" -> "Commit" ja siis valides akna alumises osas fail ".project":

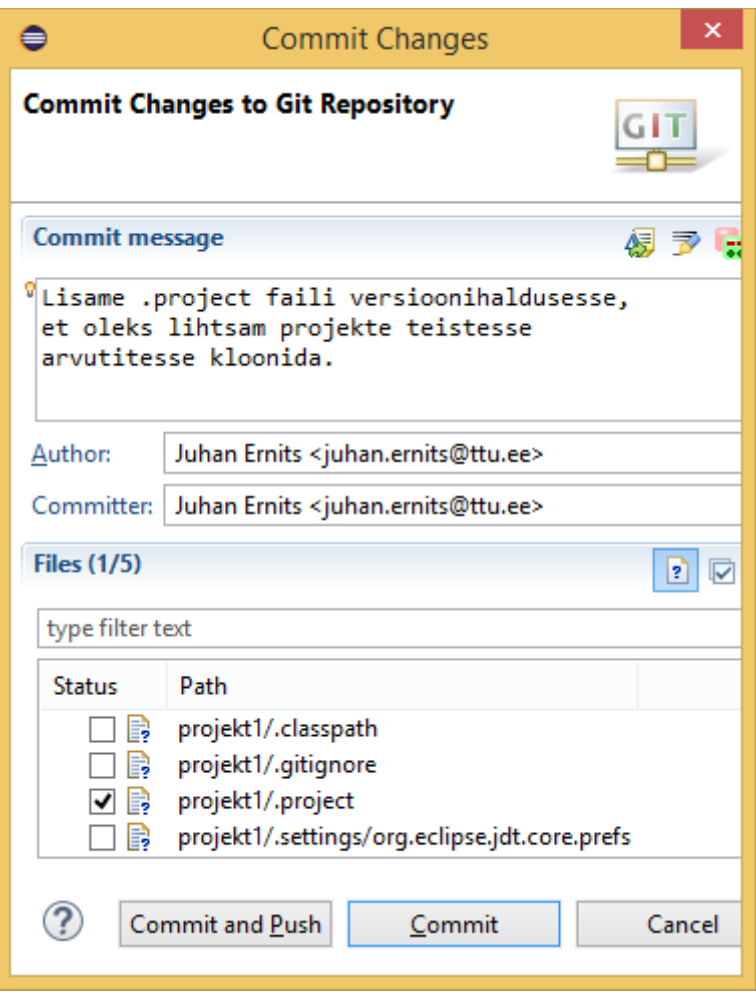

## <span id="page-12-0"></span>**Registreerimiste üleslaadimine**

**Esimene kord muudatusi üles laadides** tuleb Gitile öelda, millisesse haruse serveris paiknevas salves tuleb muudatused saata. Seetõttu tuleb esimene kord valida muudatuste üleslaadimiseks "Package Explorer" vaates projektil parema hiireklahvi menüüst "Team" -> "Push branch":

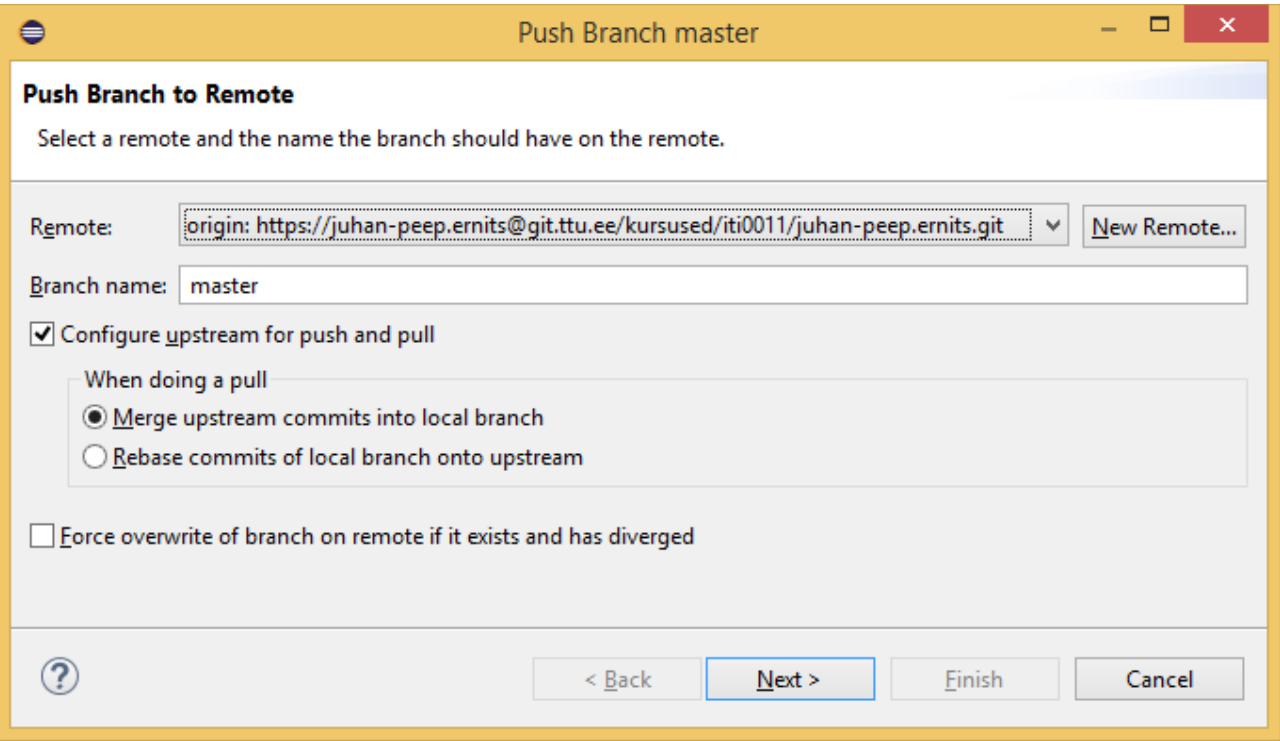

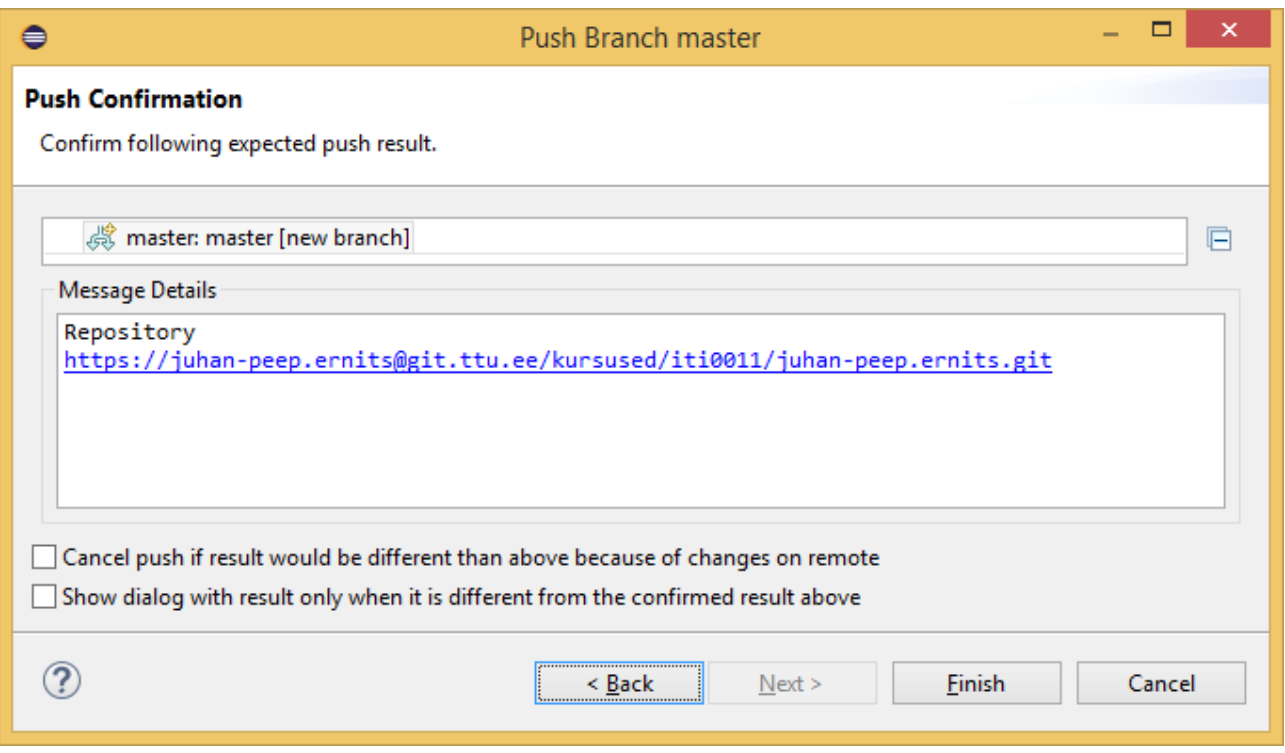

"Finish"

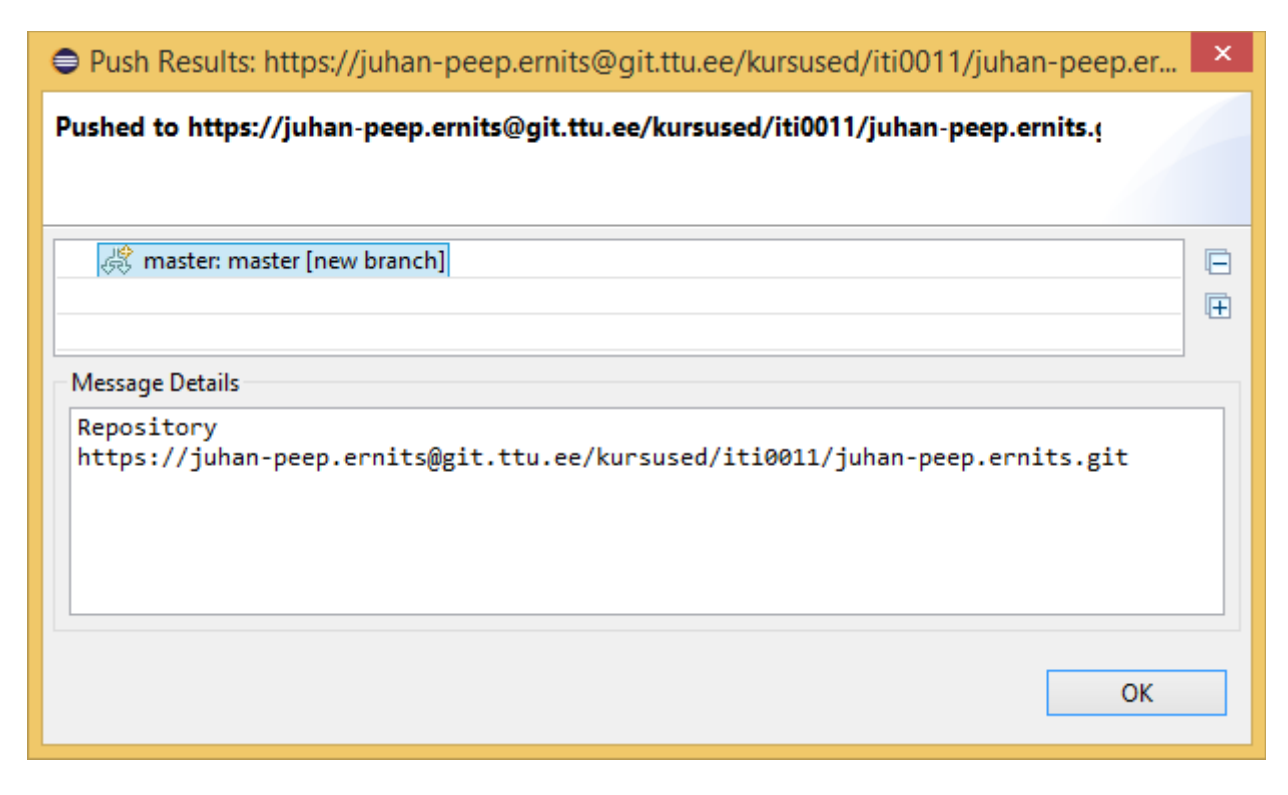

"OK"

Edaspidi muudatusi üles laadides võib valida "Team" -> "Push to upstream".

#### <span id="page-14-0"></span>**Projekti kloonimine teise arvutisse või teise Eclipse töökataloogi**

Kui muudatuste registreerimised on laetud git.ttu.ee serveris paiknevasse salve, siis saab neid kerge vaevaga kloonida ka teistes arvutites. Selleks tuleb teha läbi ülalkirjeldatud salve tutvustamine Eclipse-le (et salve aadress paistaks "Git Repositories" vaates). Kui salv on juba registreeritud, siis tuleb värskenduste laadimiseks serverist "Git Repositories" vaates vastava salve aadressil hiire paremat nuppu vajutades muudatuste allalaadimine "Pull", mille tagajärjel kopeeritakse serverist viimased muudatused antud salve kataloogi kohalikus arvutis. Seejärel saab projekti Eclipse-i importida valides menüüst "File" -> "Import"

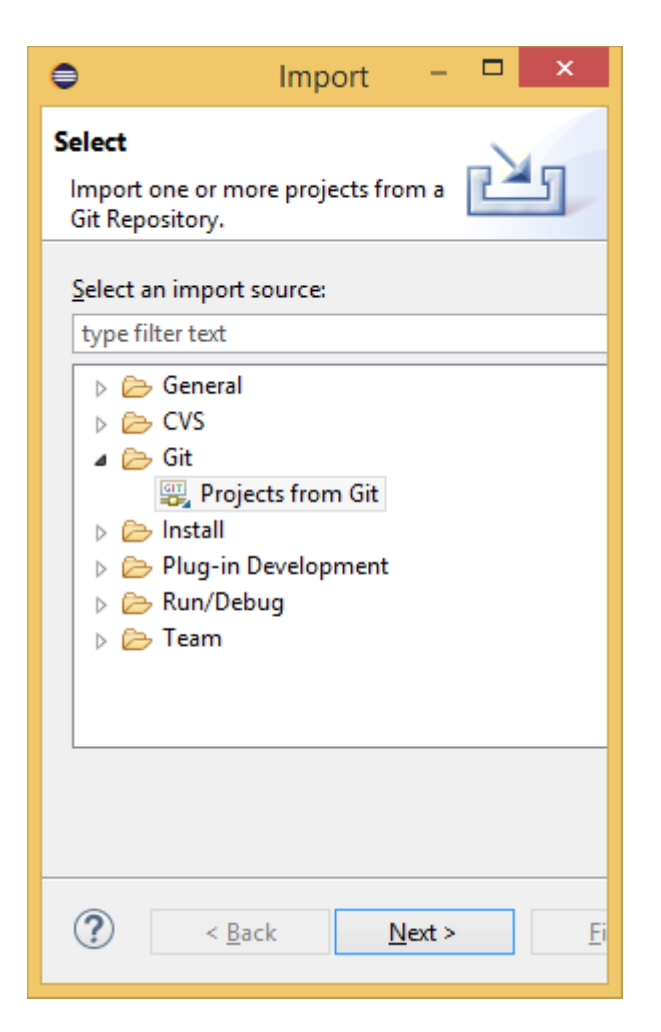

```
"Next"
```
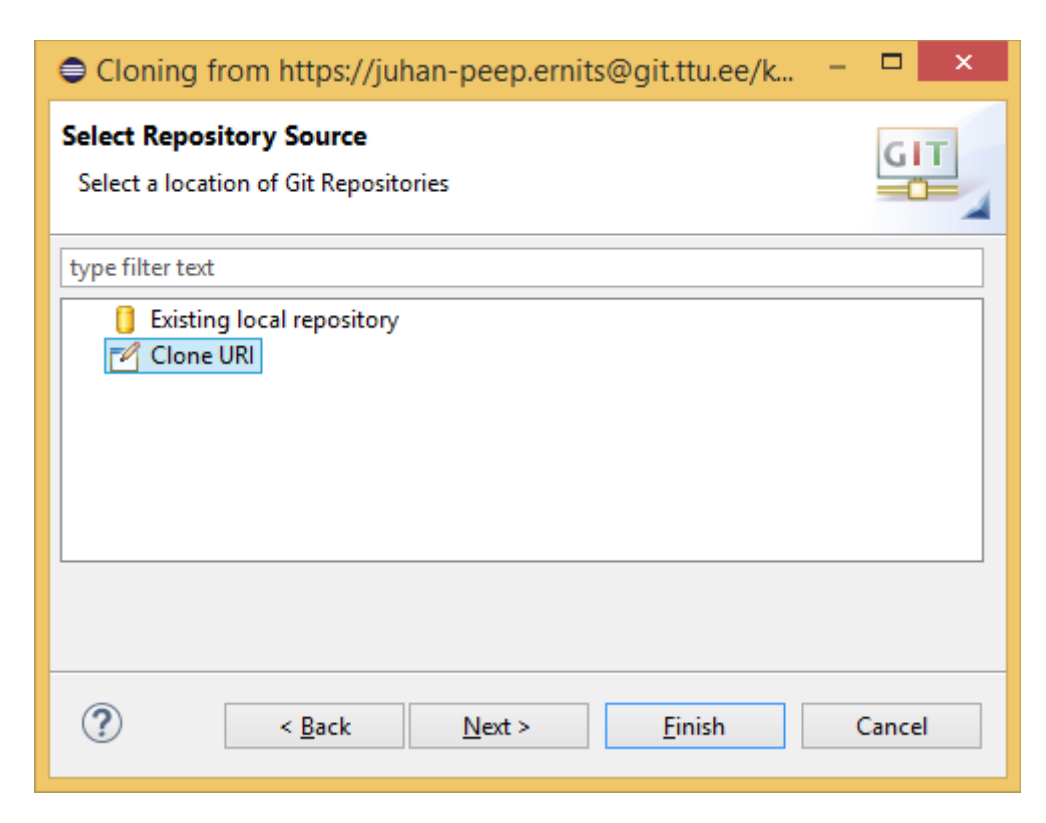

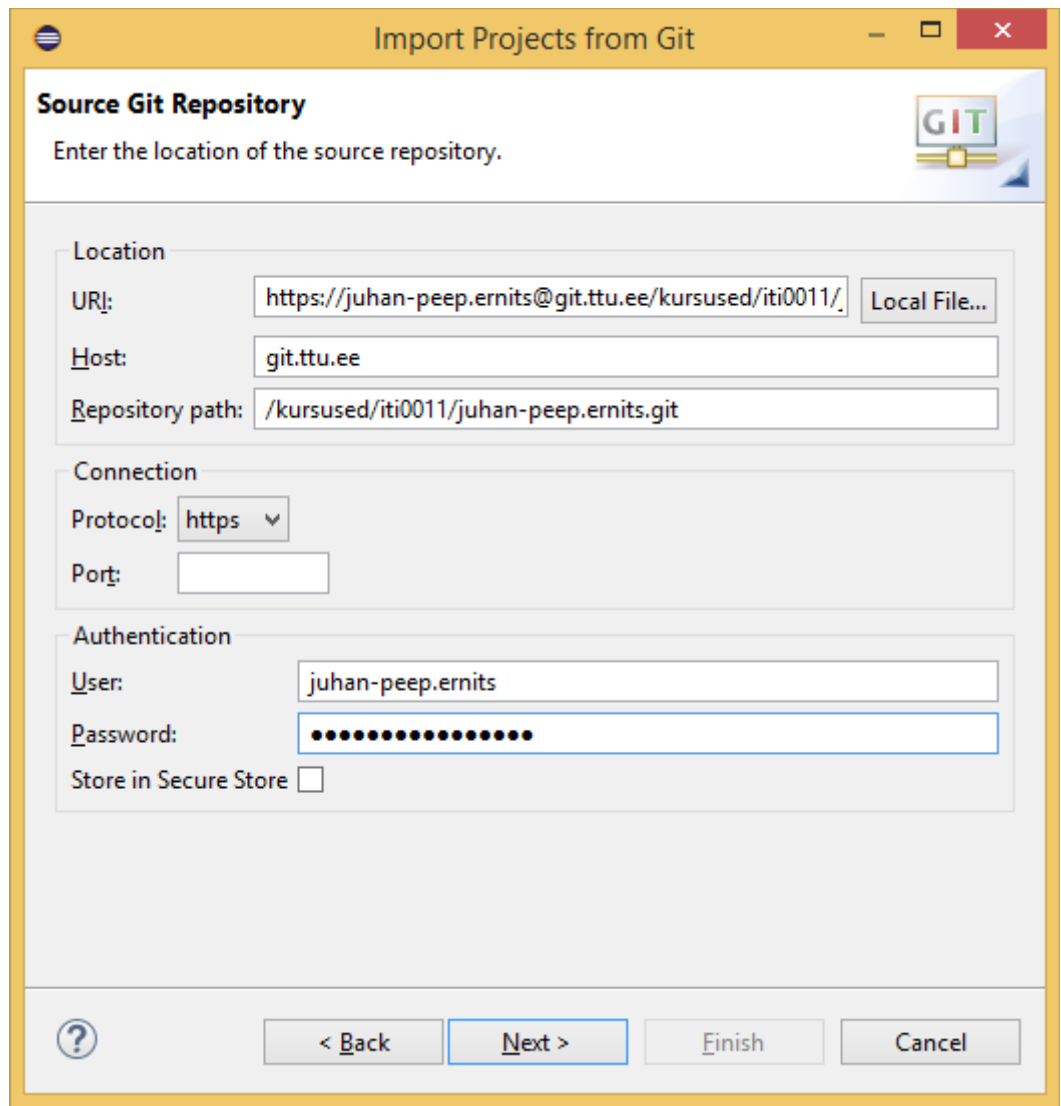

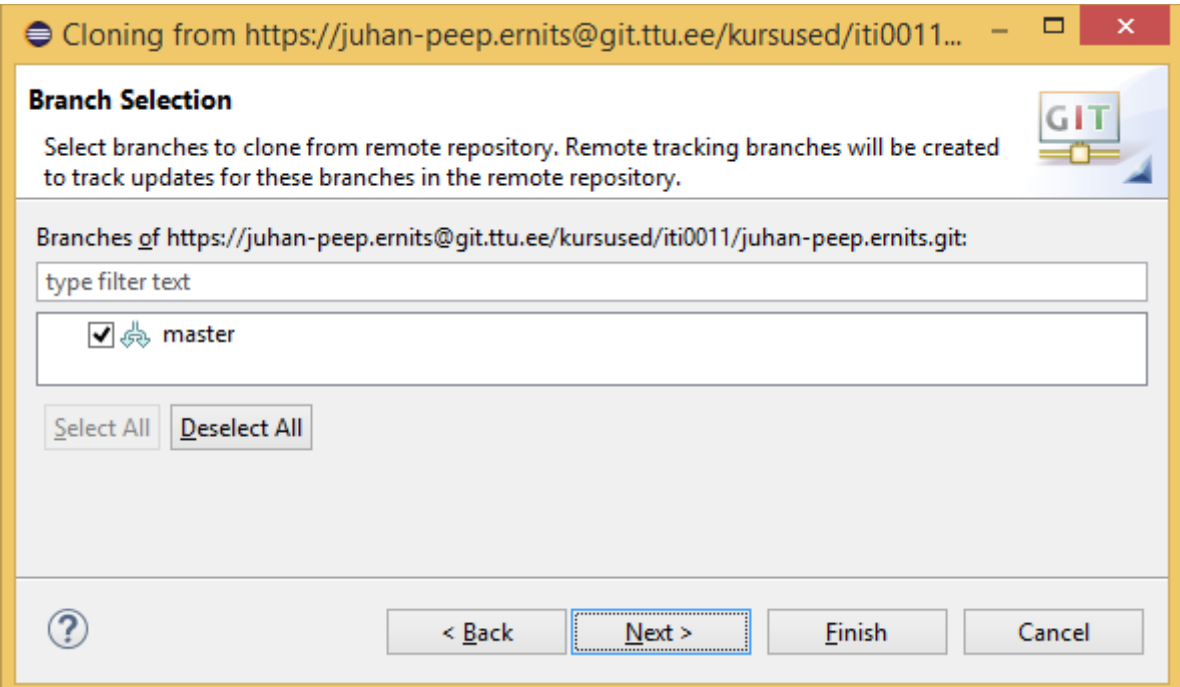

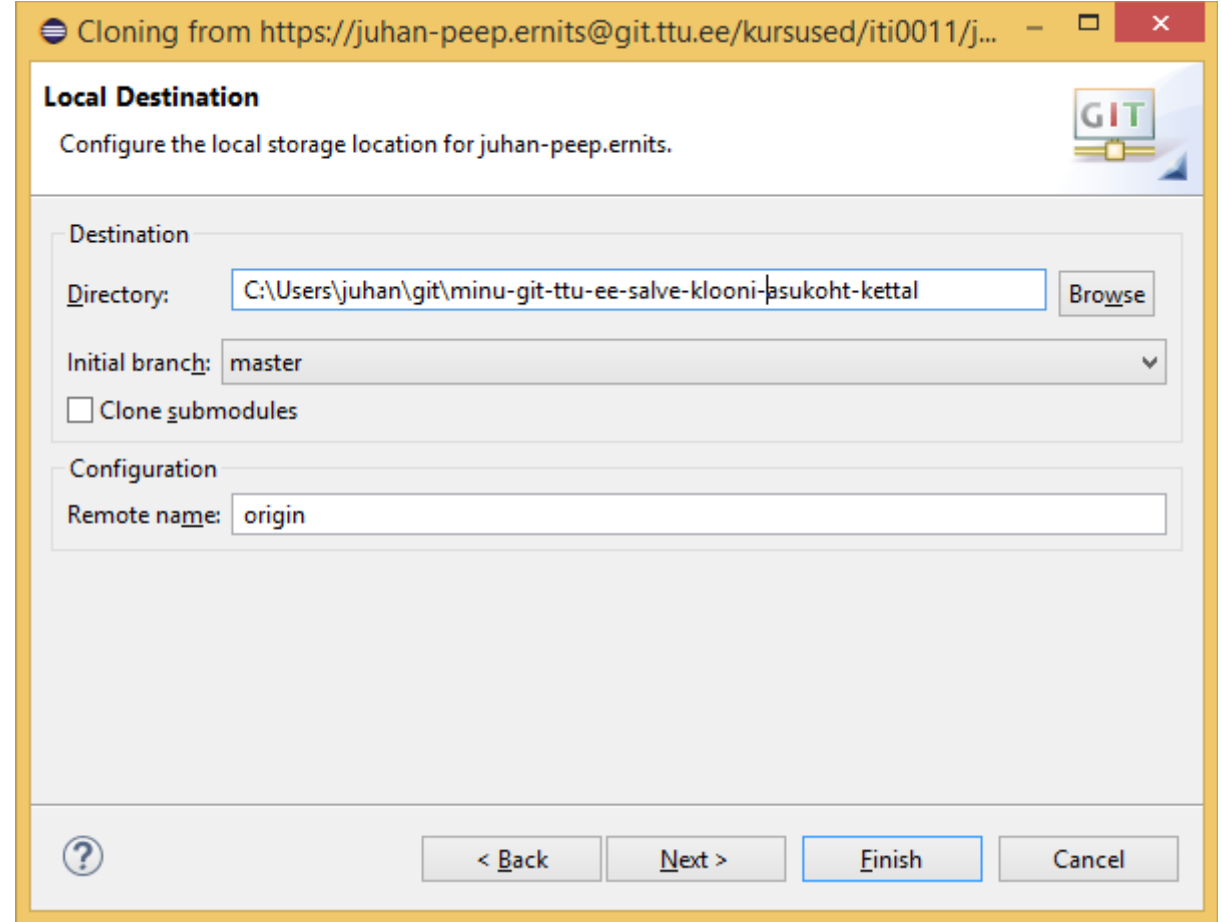

(Põhimõtteliselt võib arvutis olla salvest mitu erinevat koopiat. Seeõttu, kui kuvatakse veateade, et antud kataloog ei ole tühi, võib anda ette mõne uue kataloogi nime, kuhu antud git salv kloonitakse.)

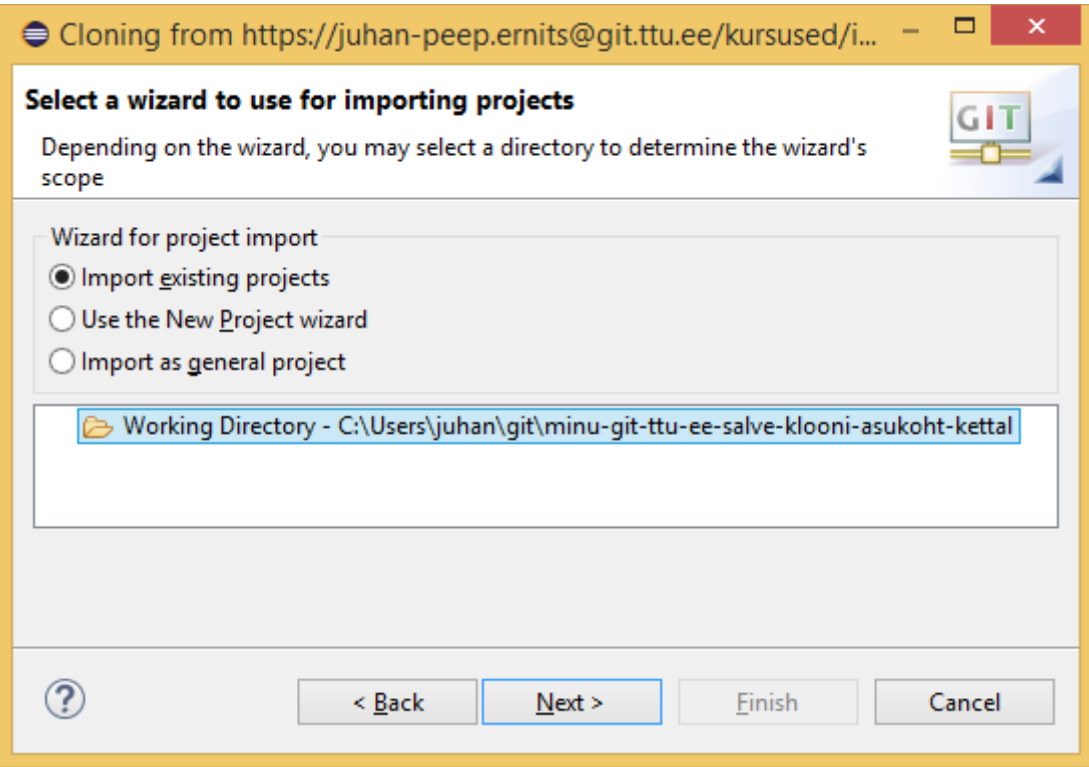

(Kui .project fail on üles laetud, siis saab importida olemasolevaid projekte. Muul juhul tuleb Eclipse projekt ise uuesti konfigureerida, failid saab ikka kätte). "Next"

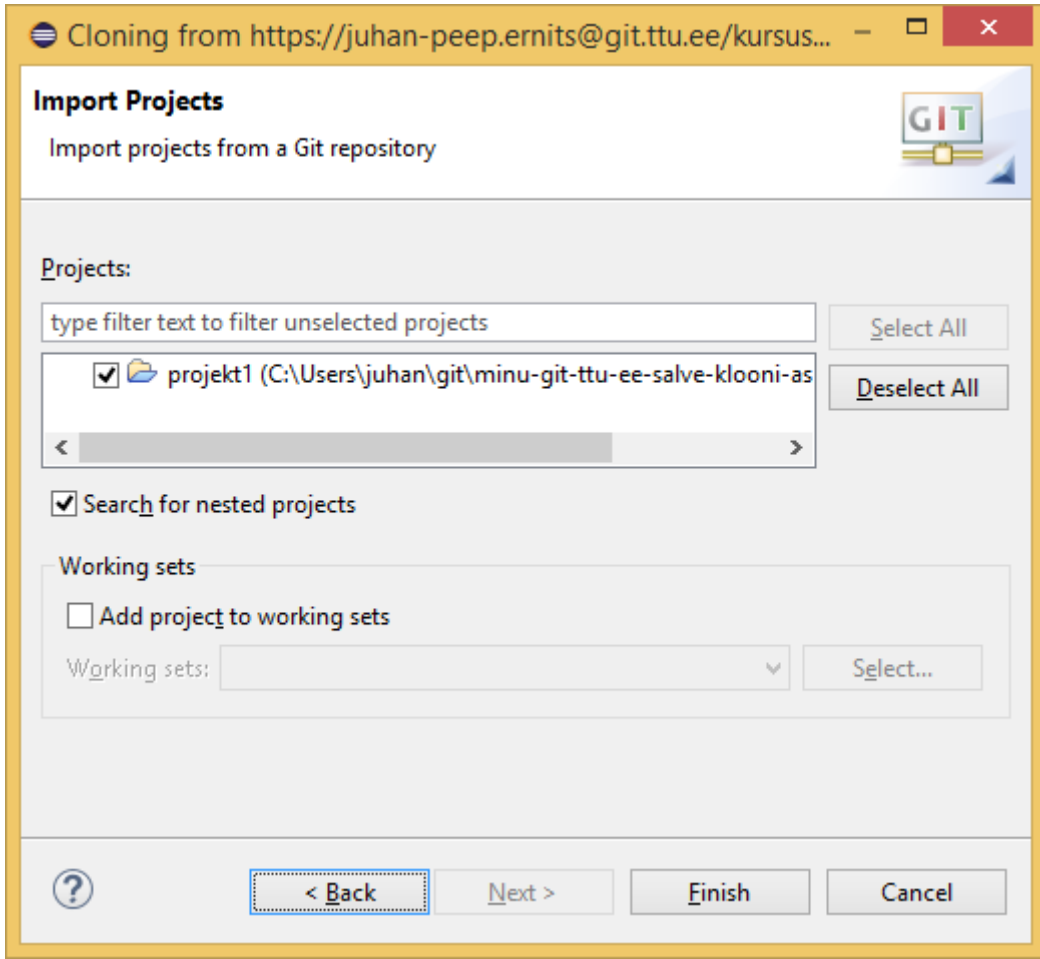

"Finish"

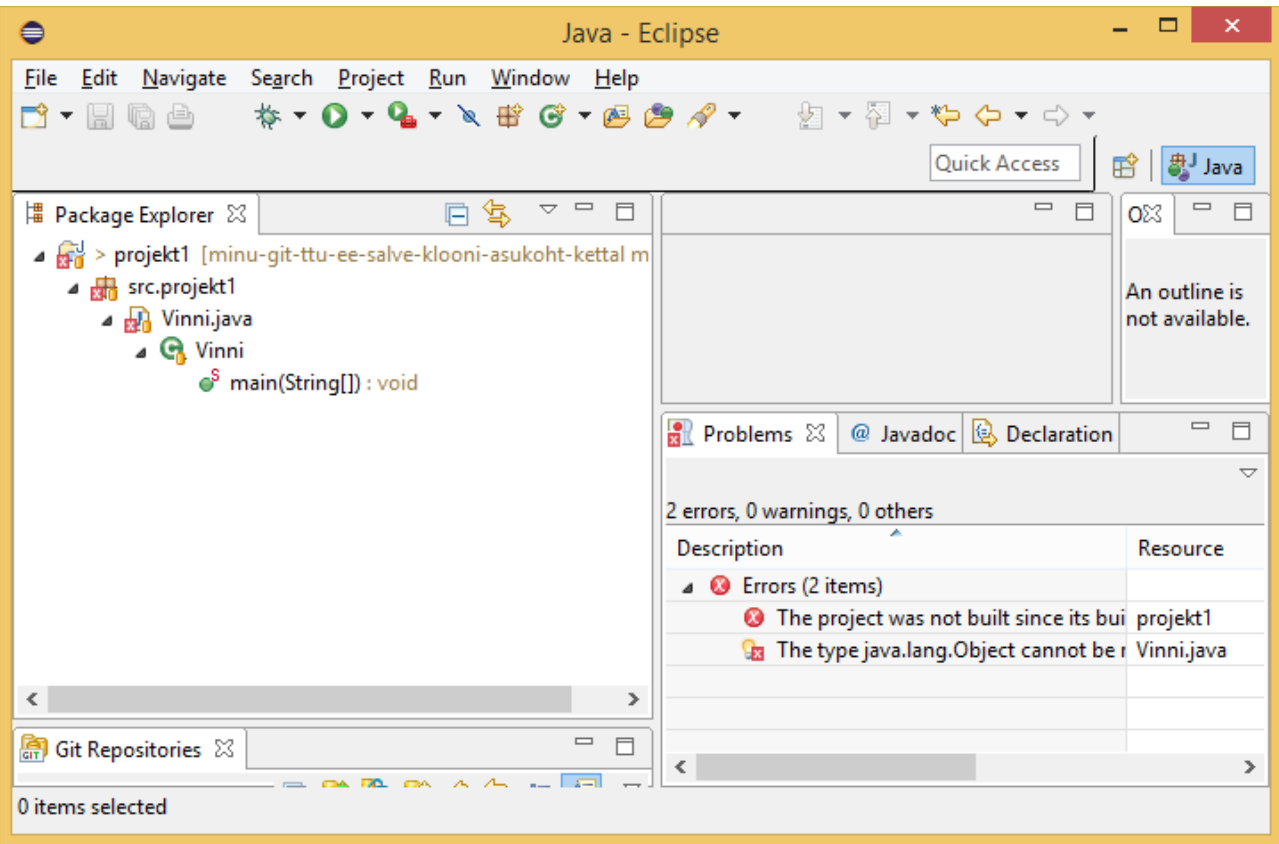

Projekti "projekt1" juures kuvatavad punased märgid annavad märku, et projekti on vaja täiendavalt seadistada. Valime projekt1 kaustal parema hiire klahvi vajutusel tekkivast menüüst "Properties" ja sealt "Java Build Path". Tuleb seadistada projektis kasutatav Java Runtime Environment (JRE). Piisab linnukese tegemisest vastava süsteemis paikneva JRE kõrvale:

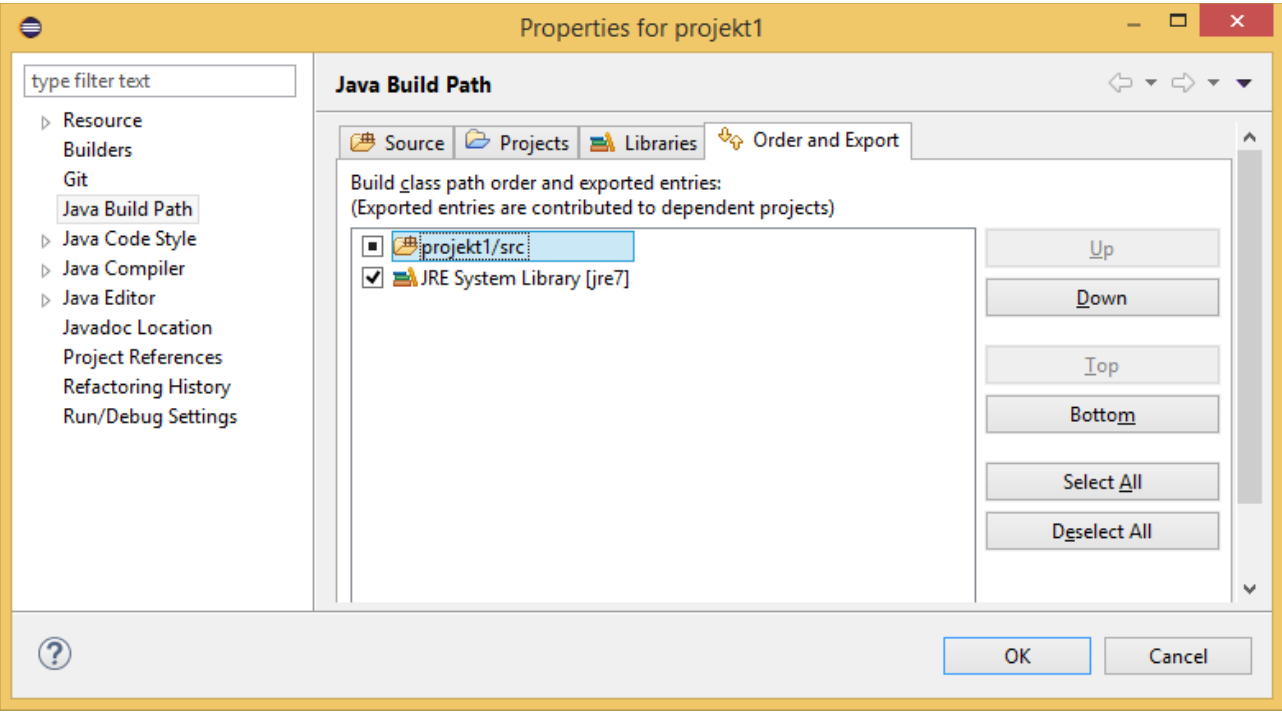

"OK".

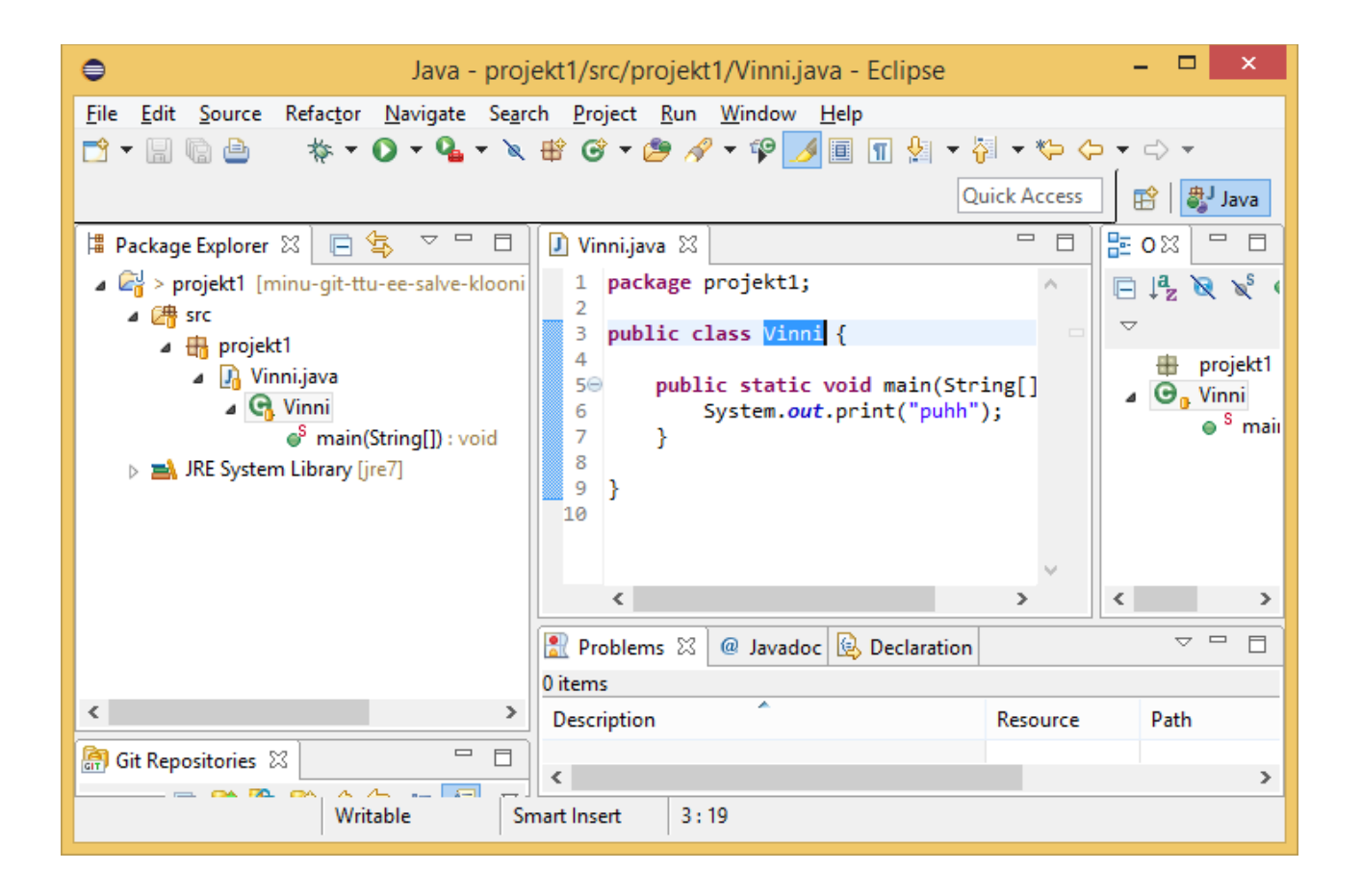